## Health & Safety Checklists – ChildPlus Instructions

#### General Information

These instructions are for the following internal monitoring checklists for center based health and safety checks. If you have permissions to use the checklist, it will appear on the internal monitoring drop down menu.

- 
- A Health & Safety Teacher Daily<br>  $\therefore$  Health & Safety Teacher Weekly<br>  $\therefore$  Health & Safety Parent/Guardian Monthly<br>  $\therefore$  Health & Safety Parent/Guardian Monthly  $\bullet$  Health & Safety – Family Advocate Monthly  $\bullet$  Health & Safety – Parent/Guardian Monthly  $\bullet$  Health & Safety – Supervisor Monthly
	-
- 

Go to Management tab, Internal Monitoring.

- To start a new checklist, click Add Monitoring Record.
- By default, you will see only the monitoring records from the last month. If you change the dates, click Refresh to update the list of monitoring records available to select.
- You will see monitoring records for the sites you have access to in ChildPlus.

**Note**: Many of the screen shots have sections cut out to fit the width of the page. Actual data entry screens will look different.

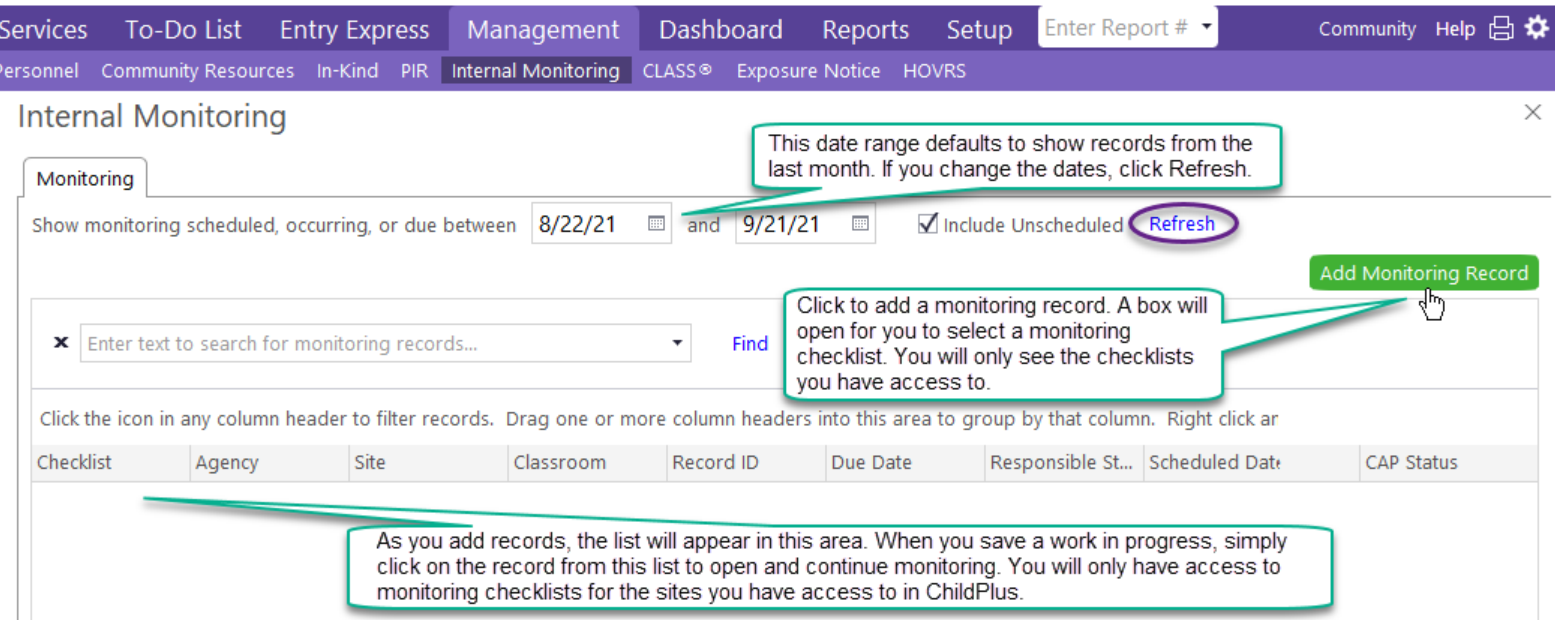

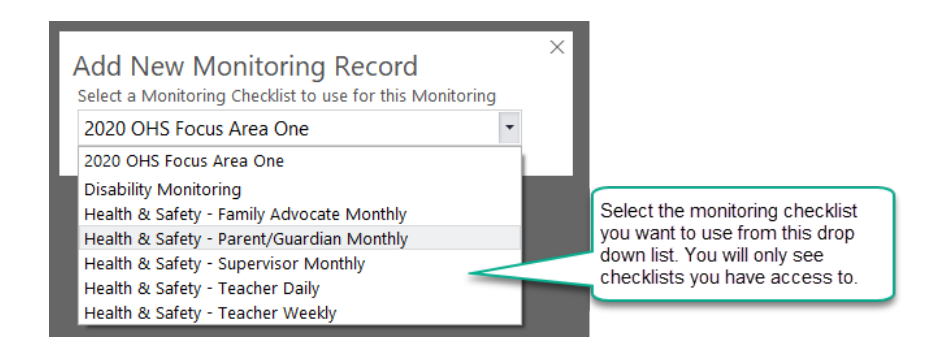

#### Adding a Health & Safety Monitoring Record

After you select the monitoring record, the checklist opens. Under the General Tab, data enter as follows:

- Site: Select a site. Do not leave blank.
- Classroom: Select a classroom/caseload. Do not leave blank, unless the site has AM/PM classes.
- Due by: Leave Blank.
- Scheduled: Leave Blank.
- Monitoring Status: Not Applicable (because we do not schedule in advance).
- Actual: Enter the date of the health & safety check.
- Select your name to identify yourself as the person completing the checklist (Actual Monitor). If more than one teacher completes the checklist, enter this in Monitoring Notes.
- 

• Monitoring Notes: Click the Clock. Supervisors: Include the numbers of staff and children present. (Best practice is to complete monitoring when children are present. As a last resort, you can monitor when no children present.)

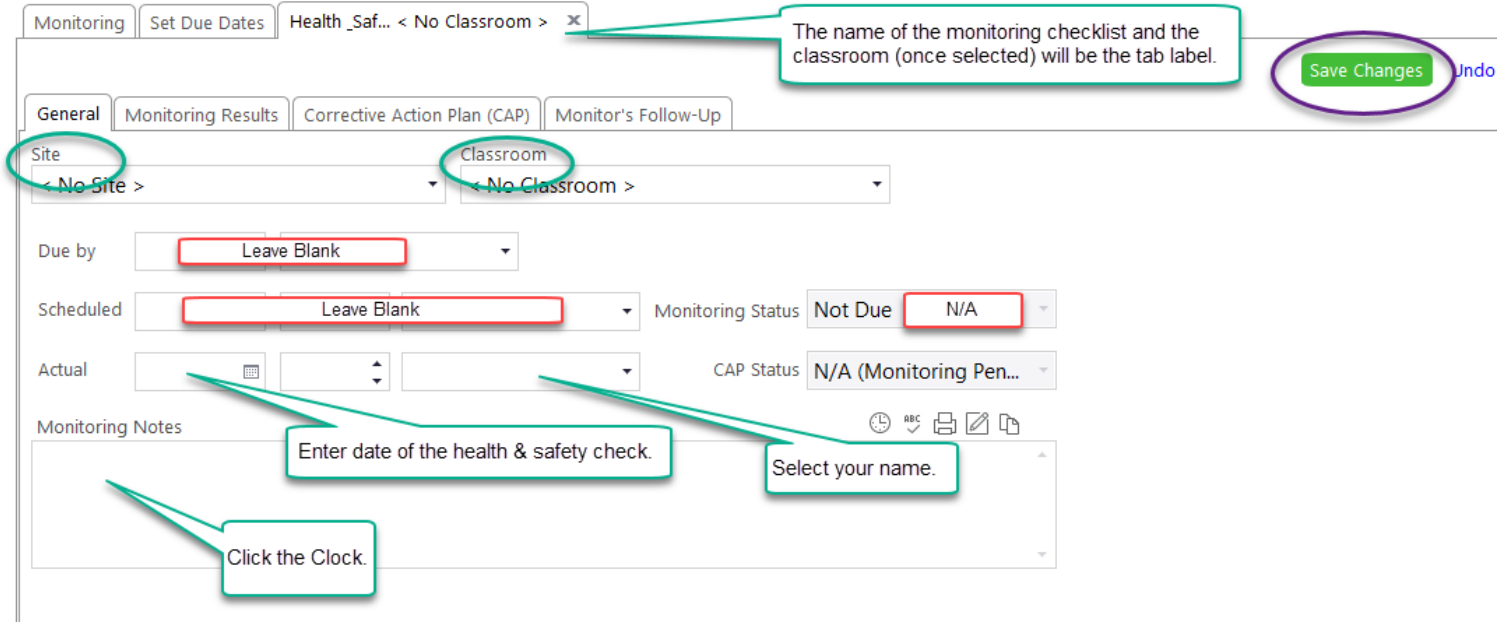

# Sample of Completed Data Entry under General tab

# **Internal Monitoring**

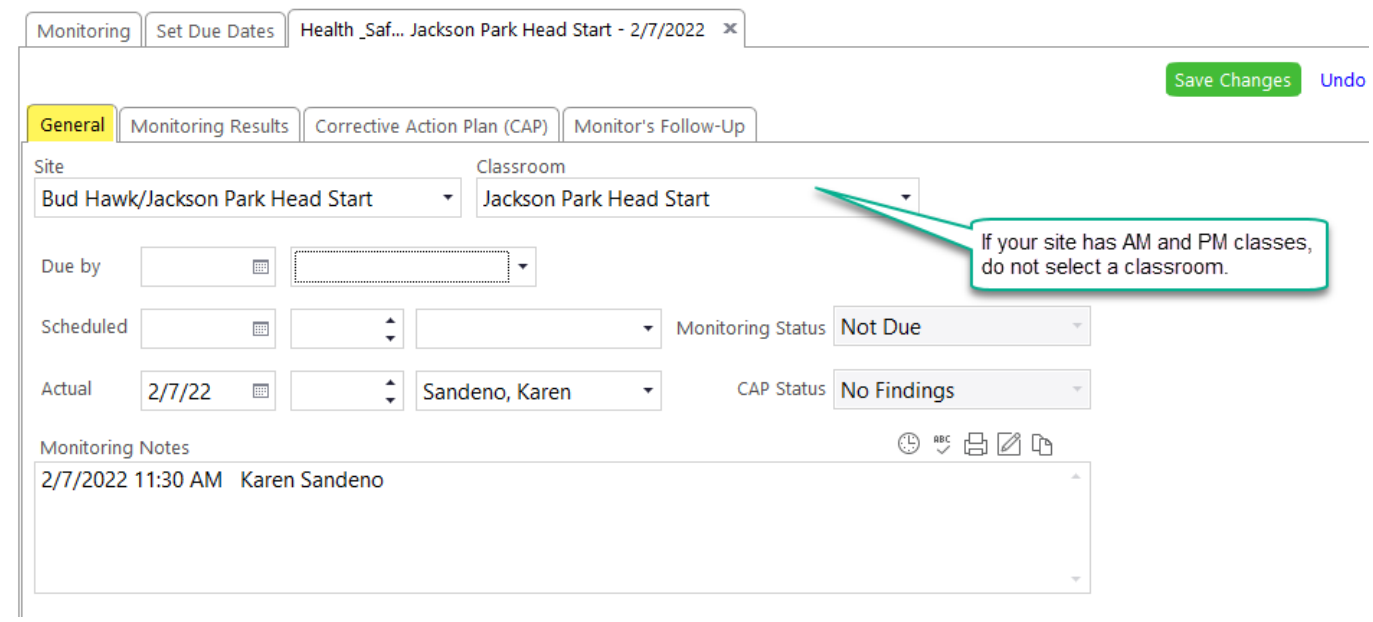

## Complete the Health & Safety Checklist

Click to Monitoring Results tab. Click Enter Results.

**Note**: when working with monitoring checklists, always click Save Changes. ChildPlus does not auto-save in this module.

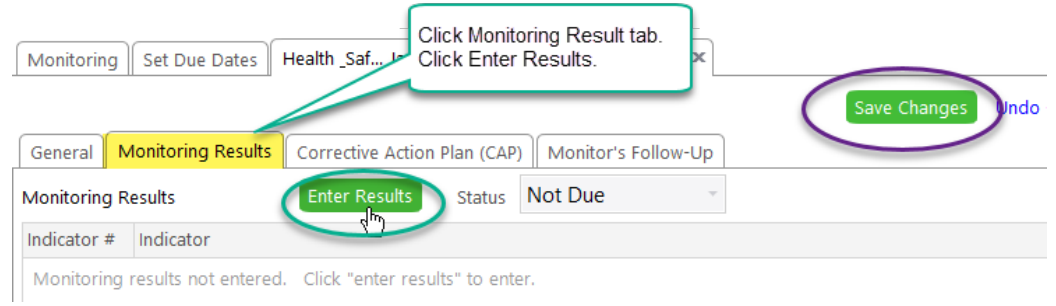

When you click Enter Results, the indicators load in.

- Each indicator must have a result.
- Non-Compliant and Not Observed indicators must have a detailed explanation in Notes.

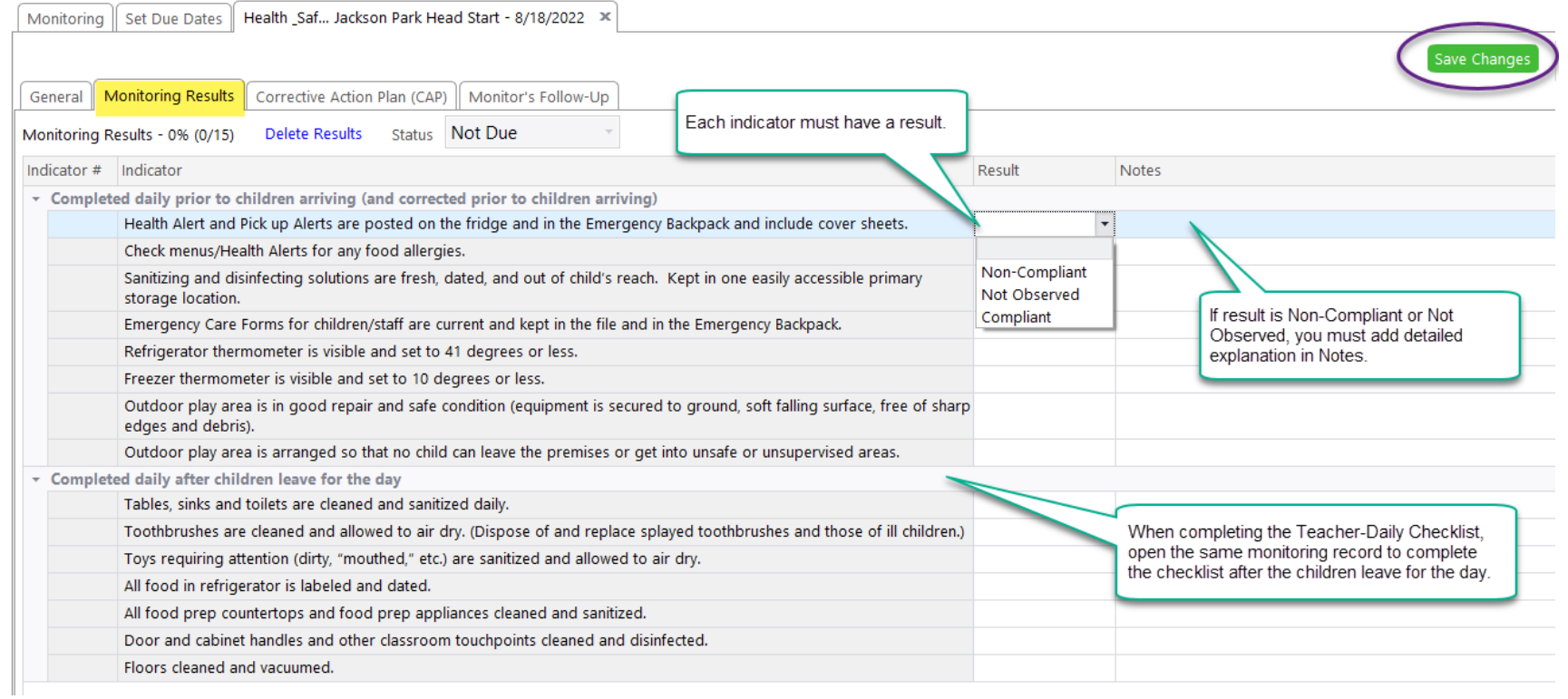

#### Checklist Completed with Findings

When a health & safety checklist is completed and there are findings (non-compliant result), Corrective Action Plan (CAP) is where you will document that the issues were fixed and how. If you need support (materials, postings, labels, etc) send email to your supervisor the same day monitoring occurs.

Open the monitoring record and Click on tab: Corrective Action Plan (CAP).

- CAP Responsible Staff: Select your name as the person who will fix the issues.
- Due Date to Create: Enter Actual Date.
- CAP Created: Enter Actual Date.

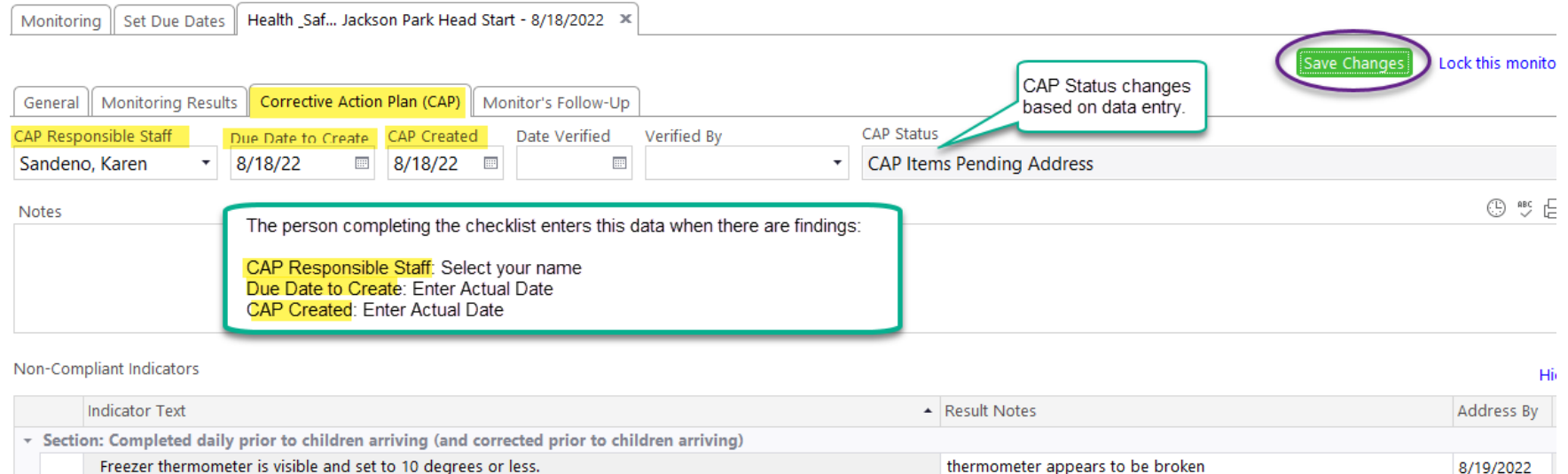

Health Alert and Pick up Alerts are posted on the fridge and in the Emergency Backpack and include cover sheets. CPID 1234 missing pick up alert in emergency backpack.

8/19/2022

#### Documenting Corrective Action

The next section of the screen is Non-Compliant Indicators. This section lists the specific indicators and Result Notes that require corrective action. You will also see the Address By date that is auto-calculated. Click on each indicator to document your corrective action under Corrective Actions for Item.

- Corrective Actions for item: Click on an indicator, as noted above.
- Date Completed: Enter the date corrective action was completed for all elements of the indicator.
- Corrective Action Plan: Click the clock and document how you fixed it.
- When all corrective actions are addressed for the checklist, notify Supervisor via email.

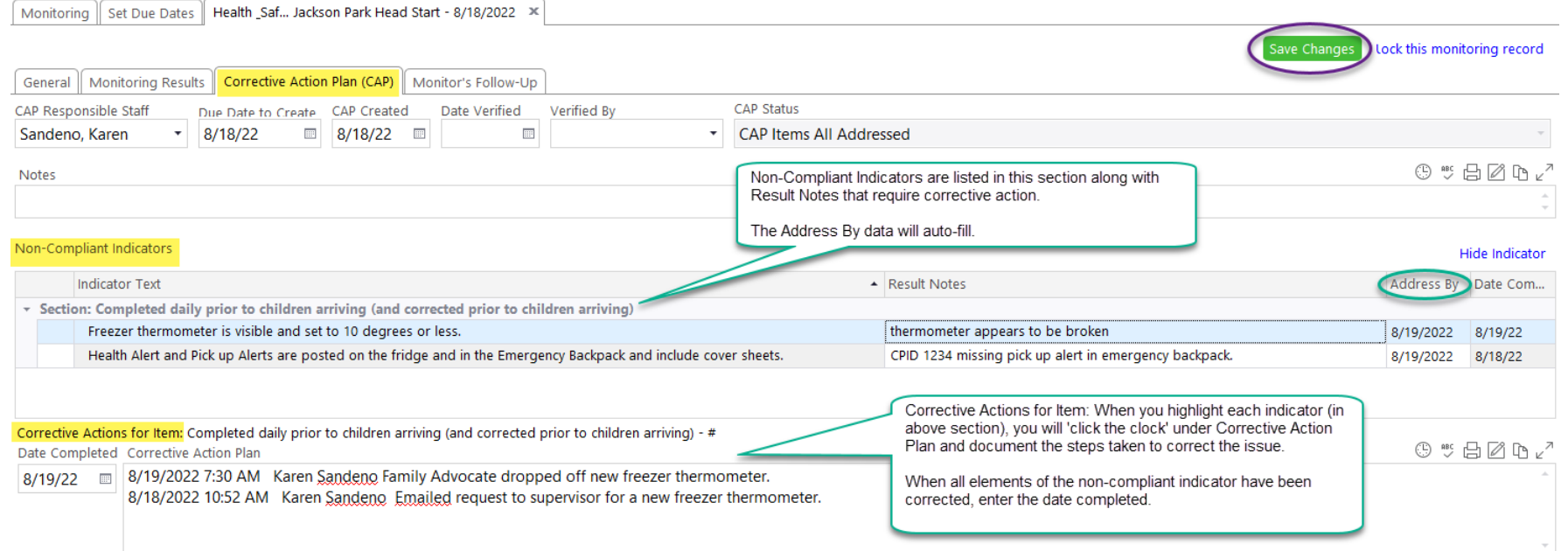

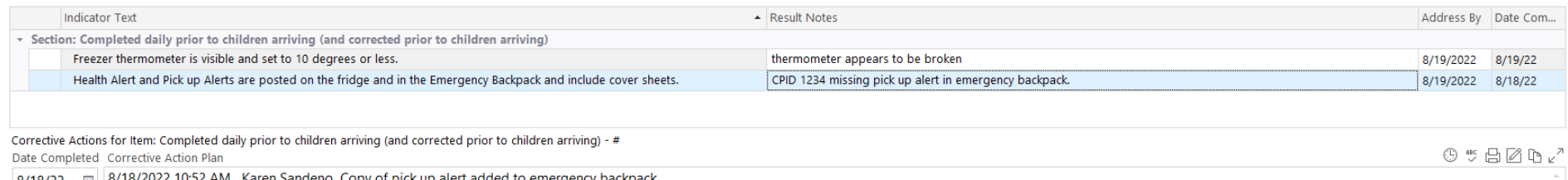

## Supervisor Verification

Supervisor will verify that documentation is complete and correct.

- Date Verified: Date supervisor completed verification
- Verified By: Select your name
- Notes: Optional. Enter notes if anything needs to be documented related to the corrective action verification
- Click: Lock this monitoring record

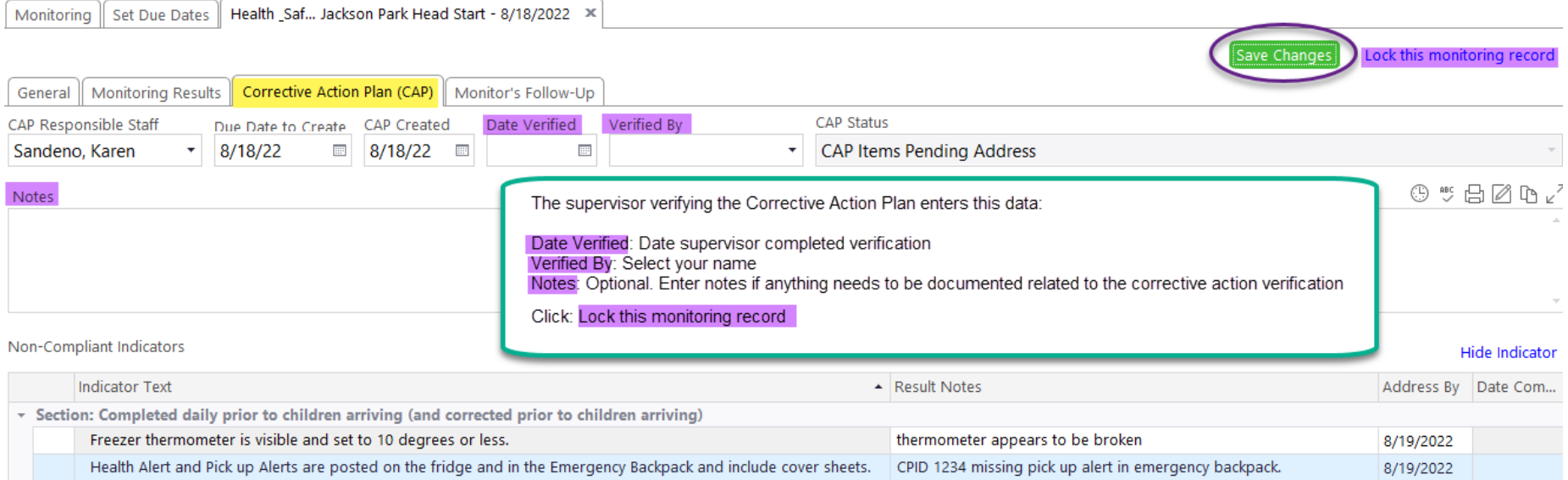

#### Report 8025 – Monitoring Results Detail

This report may be useful in monitoring (correct) completion of health and safety checklists.

For the Teacher-Daily, this report can quickly show whether or not the second section of the checklist was completed after children left for the day.

Contact your supervisor or ChildPlus Admin if you need assistance setting up the report.

## Navigating the List of Monitoring Records

The monitoring record list shows key information about the status of monitoring for a specific checklist. You can filter on any of the headings to help locate a record.

## Example of Monitoring Completed, No Findings

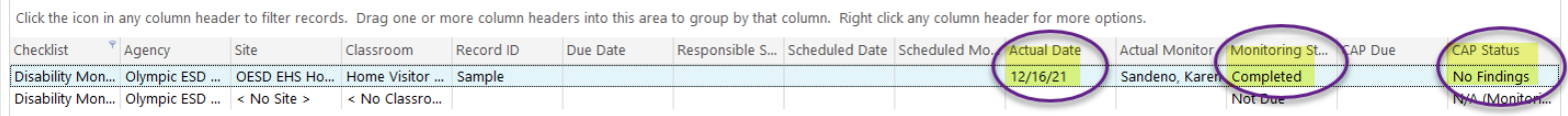

## Example of Monitoring Completed, Corrective Action Due Date, Items Pending

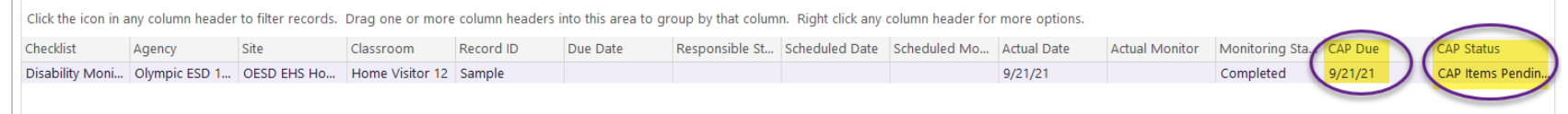

## Example of Corrective Action Complete and Verified

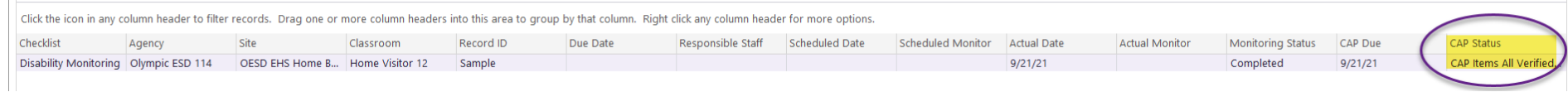